# スマホでの操作方法

### 〈ネットEB〉のホーム画面(スマホ)

❶● タップ後表示されるメニューより利 用する業務を選択できます。

6 承認状況で承認待ちデータがある場 合は、このボタンで承認一覧を表示 し、承認手続きすることができます。

# 6各種機能ボタン

■お客さまのログオン状況 前回ログオンした時刻を確認し、身 に覚えのないログオンが行われてい ましたら銀行にご相談ください。

8特定の利用者を操作できない設定に することができます。詳細な情報は 「お客さま登録情報」の「操作ロック 解除」をご確認ください。

 ご利用されたい機能を選択すること ができます。

●他にログオンしている人数が何人い るかご確認いただけます。

**16 お問い合わせ先電話番号**  操作方法等、不明な点がありました らご相談ください。

- **2** 終了する場合は画面右上隅の [×] 印 ではなく「ログオフボタン」をご利用 ください。
- ●銀行よりお伝えしたい重要なメッセ ージがある場合、ここに未読の件数 が表示されます。「一覧へ」ボタンに よりメッセージを表示し、ご確認願い ます。
- **4ホーム画面にご利用口座の現在の残** 高が表示されます。更新ボタンを押す と最新の残高が表示されます。

❶ ❷ カ、ハチジュウニコウ ■メッセージ  $x - y \neq x$ **Ritim** ■ 登録口座の残高 美新 ] 口服情報 現在の残業 =<br>第通1824374 0.89 ■行内京店<br>普通 699087 100,000

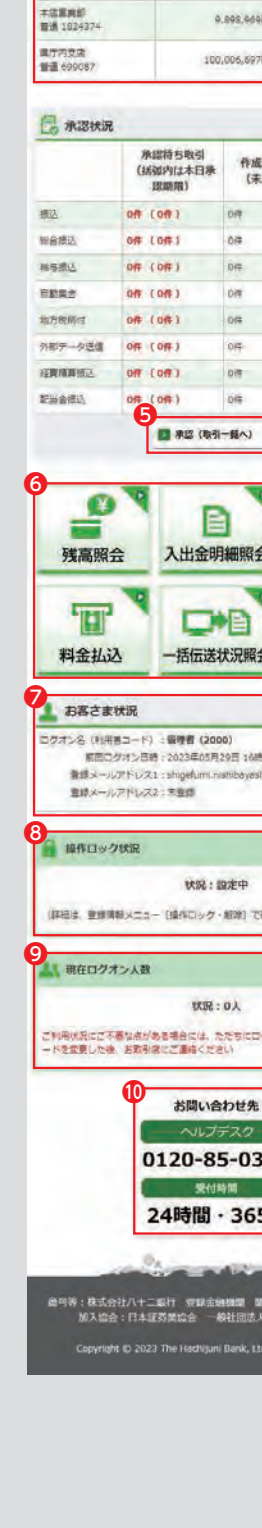

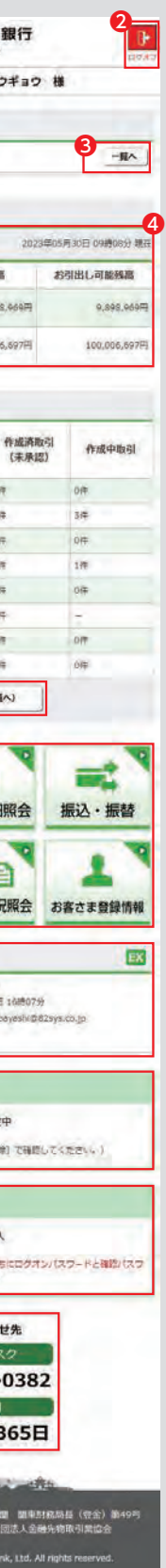

# 照会サービス (スマホ)

**1** 残高照会

2 照会口座を選択し、「照会」をタップします。 複数の口座を選択いただけます。

管理者はすべての登録口座が表示 されますが、利用者の場合は利用可 能口座のみが表示されます。 \*\*\*\*\*\*\*\*\*\*\*\*\*\*\*\*\*\*\*\*\*\*\*\*\*\*\*\*

## 3 照会結果が表示されます。

○ 残高照会完了

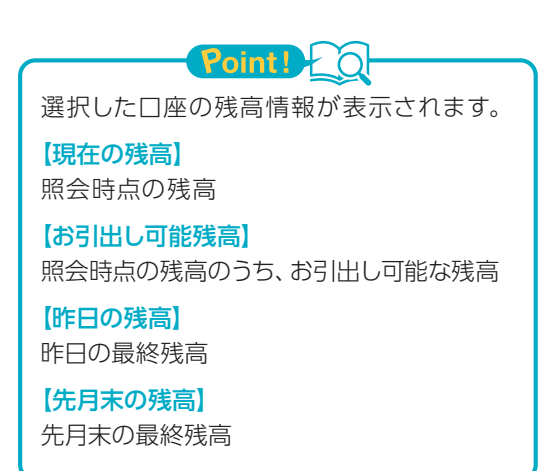

**2** 入出金明細照会  $\sim$ 31

 $\equiv$ 

※ メッセージ

 $x = 1$ 

■ 登録口座の残高

口座结结

表新 )

本装置実施<br>管道 1624374

風行内文店<br>普通 699087

**C ABUR** 

08 (08)

08 (08) **OR (OR)** 

 $06(106)$ 

**OR (OR)** 

ष

٩  $\mathbf{F}$ 

 $-\hbar$ 

分部データ送信 0件 (0件)

植黄精算图点 0ff (0ff)  $-000(100)$ 

 $\bullet$ 

ä 残高照会

料金払込

**Namo** 

棉导眼达

REAL

地方规格付

**GRAND** 

**LI ST EX AD**

# 1「残高照会」をタップします。

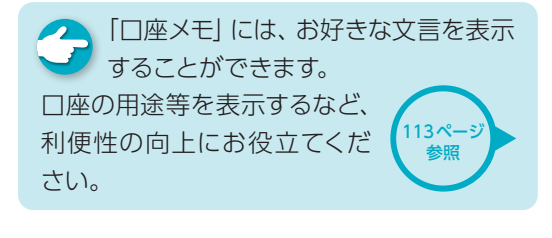

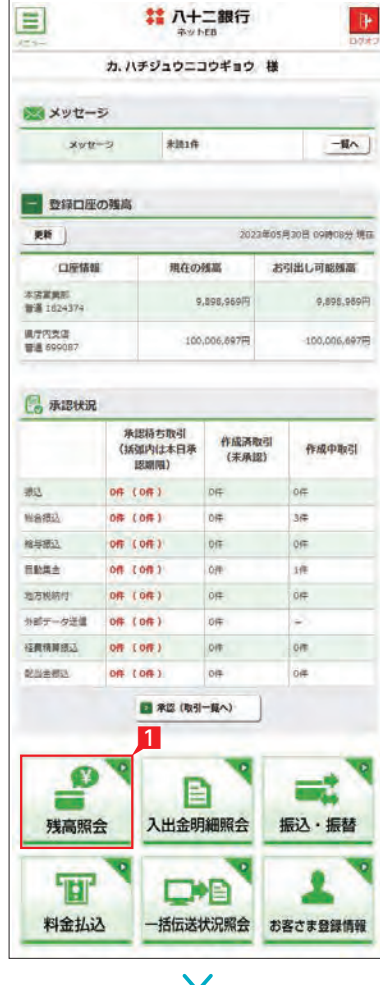

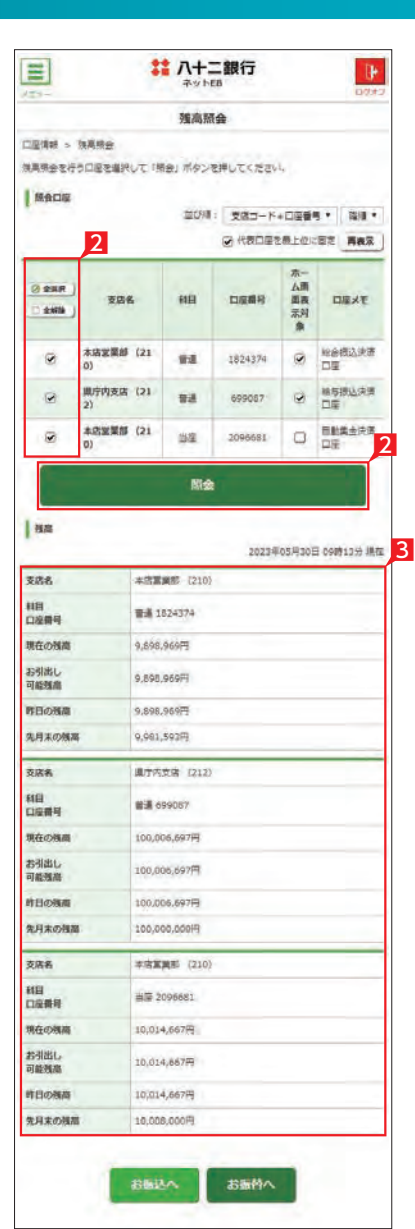

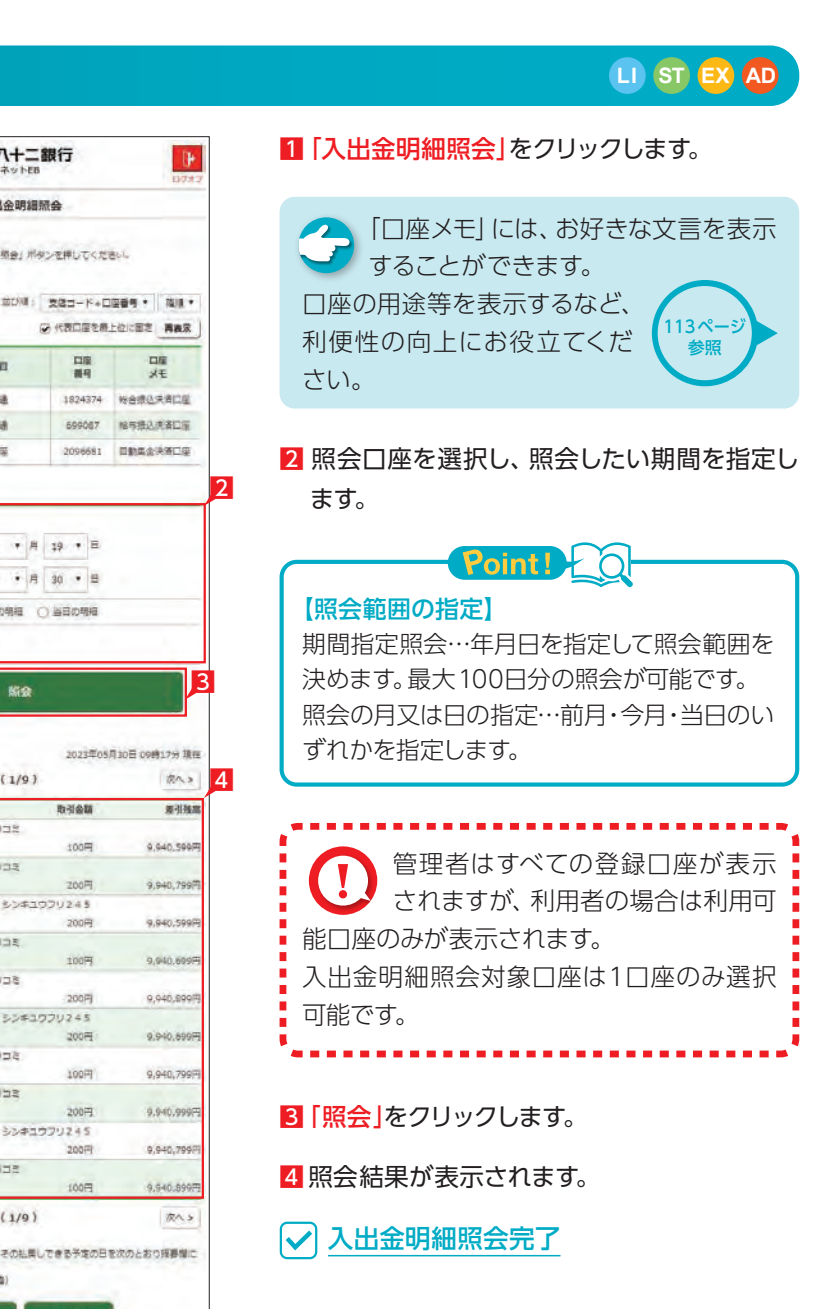

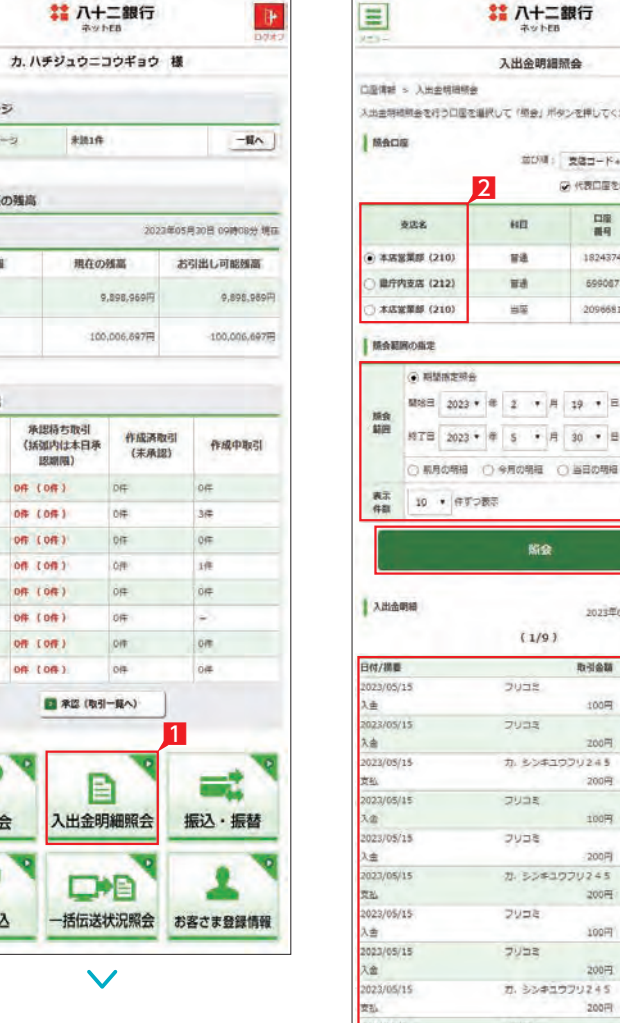

**SEUD**  $(1/9)$ 手形·小切手等によるご入金の場合は、その払用しできる予定の日を次のとおり採要場に<br>表示します。 5レます。<br>Dヒー(+がある場合は11時30分以降)

取引金額

100円 200円

200円

100円

 $200$ F

 $200\mathrm{H}$ 

100円

200円

>キュウフリ245

シキュウウリ245

je

# 振込・振替サービス(スマホ)

#### **1** 「お振込み」の依頼 11「振込・振替」をタップします。  $\equiv$ # 八十二銀行  $\mathbb{R}$  $\equiv$ # 八十二銀行  $\mathbb{R}$ カ、ハチジュウニコウギョウ 端 サービスのご選択 2「作成」をタップします。 **图达·振替** ※ メッセージ ·<br>「希望のサービス内容を選択してください。 3 お引出し口座を選択します。  $xvt-2$ \*itift  $-\mathbf{H}\wedge$ 職 お宿来の利用口座から、当行および悟の金融機関の国内主義店内のお願込が「部項」また<br>は「予約扱」にて保護できます。<br>な話、利用者が保護したお願込は、警理者が「感込手続」を行うまで実行されませんの?<br>ご注意くたさい。 コ 登録口座の残高 管理者はすべての登録口座が表示 **CD** 更新 | 2023年05月30日 09時08分 規 されますが、利用者の場合は利用可 口座结结 現在の修正 お引出し可能検査 「当行および他行の開内キ文店売のお振込みを依頼できます  $\overline{a}$   $\overline{a}$ 本装置異形<br>無量 102437-能口座のみが表示されます。 9.898.969 9.895.9897 2  $\overline{\mathbf{B}}$  . RR 東7円支店<br>審進 699087 100,006,697円 100,006.697 **PS** and **パロスに発信したポーカを到院できます。** 4 振込対象先口座をどこから抽出するかを選択 **C ABRR B** are 手続得ち接込データを取下げできます。 します。 承認持ち取引 作成済取引<br>(括弧内は本日承 作成済取引 **我成中的时**  $(1.010)$ 振時 1518100) 「新規先へのお振込み」を選択した場合は、次 0件 (0件) 地 る電話の利用口足関のお提替えが、「即時」または「予約<br>|お」にて依頼できます。(条約は不要です) の画面で金融機関、支店名を選択します。 **EL 88** 08 (08) **NAMO** los  $34$ 棉导表达  $OR(OR)$ 登録済みまたは利用実績の口座から振込先を lock **Rivite** on zon't 取引状况照 選択する場合は、お好みのデータ種類を選択 地方解析 ■ 取引状況解会 | 提込→接替の取引内容や取扱状況を明会できます。 National of the 1 net 1 isie し、一覧表からさらに対象口座を選択します。 症候補関係法 OR COR on lon ※次画面以降は「新規先へのお振込み」を選 **GRAND** 08 (08) 択した場合の説明です。 ■ 承認(取引一覧へ) ■ 八十二銀行  $\equiv$ 1 引出口座游报  $\bullet$ Ξt <br>※ 1999 → 2012 → 2014 目  $456 + 4 + 6 = 137$ 残高照会 入出金明細照会 振込·振替 。<br>登録されている口塔から、おぼ込貴会のお引出し口塔を選択してください。<br>なお、「当座」を選択した場合、平日15時以降、当日を推定日としたおぼ込みはご利用 T D<sub>D</sub> お出出し 並び順: | 支店コード+口座番号 ★ | | | | | | | 料金払込 一括伝送状況照会 お客さま登録情報 ◎ 代表口座を無上位に置き 再表示 3 **DREE REE** 支店名 68  $\checkmark$ is. 1824374 服装修送供装口座 大选案票据 (210 699087 格写图以决语口服 **黒庁内支店 (212)** ma. 本店室製師 (210)  $\frac{1}{2}$ 2096601 日数属金決済口座 。<br>通込先口座のご捕走を行います。次の方法から進択してください 4 ы 新規先へのお願いみ ь 直近10回先へのお振込み

登録先へのお願込み

**横浜·横橋火出土一** 

 $\checkmark$ 

in.

- **LI お 本 日 5** お 本 日 お 本 日 お 日 お受取人名義の自動表示機能が お こ 伝頼人名にコード等を追加したい場合、ご 依頼人名を変更いただけます。
	- 6 科目、口座番号、お受取人名、振込指定日、支 払金額を入力します。振込指定日はプルダウ ンで選択するか、カレンダーボタンを選択後 表示されるカレンダーから選択いただけます。 ※ 振込指定日は30日先まで指定いただけます。

### ● お受取人名義の自動表示機能により お受取人名が自動的に入ります。

※八十二銀行以外の一部金融機関や深夜早 朝に振込を行う場合は、お受取人名義を 入力する必要があります。詳しくは次ペー ジの「お受取人名」のご注意事項をご覧く ださい。

 $Point P<sub>o</sub>$ 

(※1)日曜日0時~6時と、日曜日21時~月曜日 ーーーーー ありこくし エロニュリー (※2)一部の金融機関は自動表示の対象外と なります。

#### 幾能が

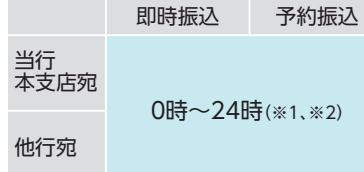

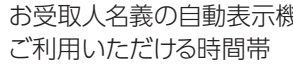

#### 【科目】

普通・当座・貯蓄から該当の種類を選択します。

#### 【口座番号】

7桁以内の口座番号はそのまま入力します。 8桁以上の場合、口座番号以外のコードが含 まれる可能性があるためお振込先へご確認く ださい。

#### 【お受取人名】

受取人の口座名義を、全角カタカナで入力し ます。最大40文字ご入力いただけます。こち らに入りきらない場合は、頭から40文字まで を入力してください。

- 7 手数料負担を先方負担にすることで振込手数 料を予め引くことができます。手数料負担で 「先方(登録済)」を選択すると「お客さま情報」 の「先方負担手数料登録・変更」に登録されて いる手数料が差し引かれます。「先方(指定)」を 選択した場合は、お客さま自身で差し引く手 数料を入力してください。
- 8 今回の振込先を「実績先」 として登録すること ができます。登録すると、次回のお振込みで口 座情報を改めて入力する必要がありません。 登録しない場合は項目右側「登録しない」を 選択し、「次へ」をタップします。

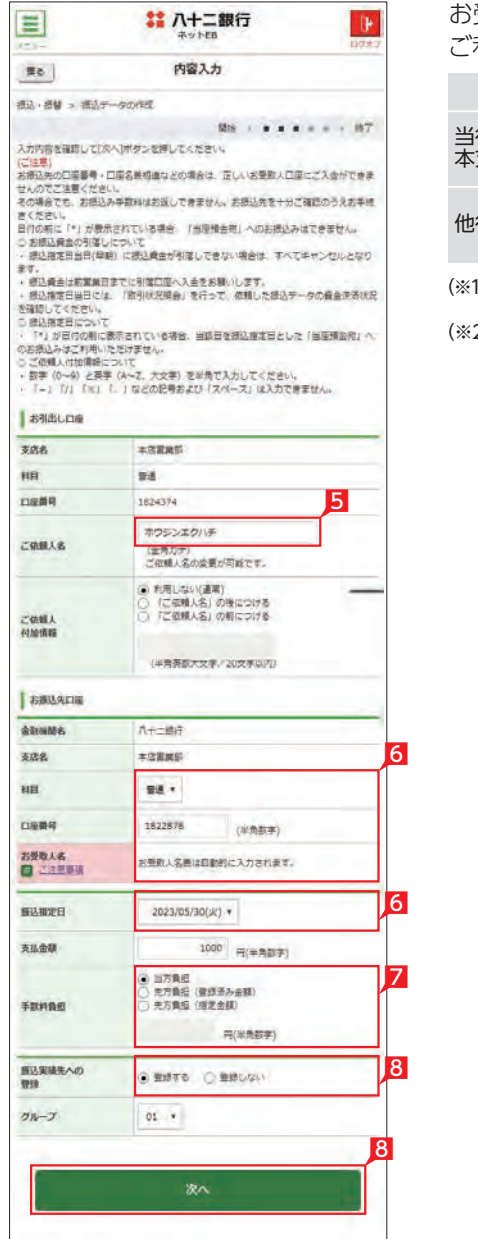

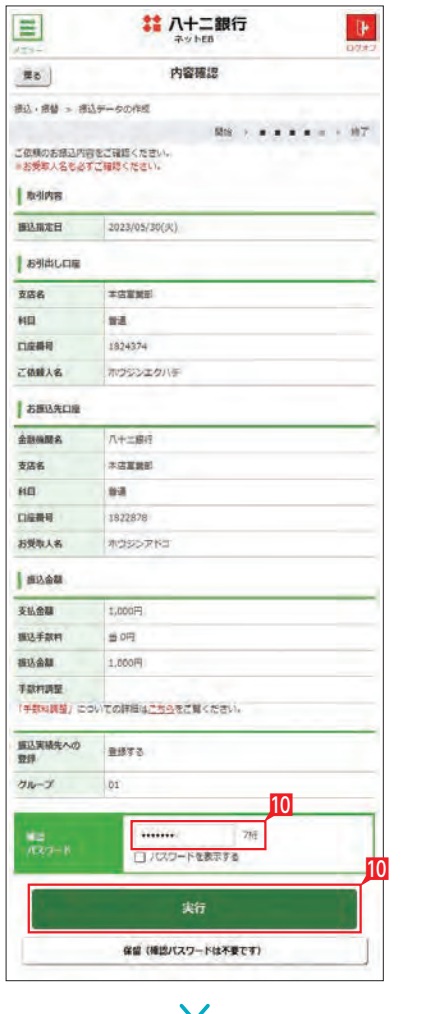

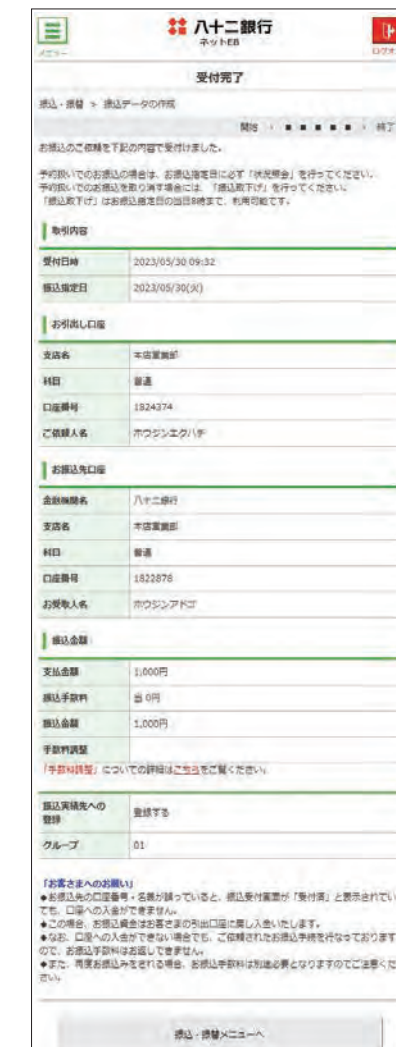

#### 9 承認者を選択します。

※ 管理者と利用者 (承認権限あり) の場合、承認 者情報は表示されません。

※ 振込の承認権限がある利用者と管理者は、承 認することなく振込を行うことができるため、 承認者を選択する必要はありません。

▲ 基本承認権限設定をシングル承認に およう 設定した場合、一次承認者の設定欄は 表示されません。

※利用者がデータを作成した場合、承認権限を 持つ利用者であっても自身を承認者として選 択することはできません。

-----------------------振込予約の場合 で口座の残高が振 込指定日当日の朝不足していた場 合は、振込処理がキャンセルされますので、 振込資金が足りない場合は前日までに該 当の金額を入金してください。 

▲ 振込承認権限の無い利用者が振込 イ 依頼を作成した場合、管理者または 振込承認権限が有る利用者の承認が必要 になります。

※シングル承認とは承認処理を行う担当者 を1人とする承認方法で、2人で承認処理 を行う方法をダブル承認といいます。 ご契約時は全ての設定がシングル承認に 設定されています。

10 振込内容を確認し、確認パスワードを入力して 「実行」をタップします。

### ○ お振込みの依頼完了

振込データ が正しく作成されているか、「状況照 会」で確認してください。

2 お引出し口座・お預入れ口座・振替指定日を 選択するとともに振替金額を入力して「次へ」 をタップします。

### $Point120$

※振込の承認権限がある利用者と管理者 は、承認することなく振込を行うことが できるため、承認は不要です。

※振込承認権限のある利用者が作成した データの場合、利用者自身を承認者とし て選択することはできません。

#### **2 ▶ 「振替」の依頼** E ■ 八十二銀行  $\mathbb{R}$  $\blacksquare$ ■ 八十二銀行 サービスのご選択 内容工作 108-48 ※込·提替 > 提替データの作成 。<br>ご希望のサービス内容を編択してください。 お引出し口服、お預入れ口座、お締結指定日を選択し、根替合領を入力して「次へ」ボタ<br>ンを押してください。<br>なお、「当型」を選択した場合、平日15時以降は本日を指定日としたお締結はご利用? 職 。<br>※等者の利用口座から、当行および伯の会計機関の国内本文店内のお読込が「即時」また は「予約扱」にて依頼できます。<br>なお、利用者が依頼したお通込は、管理者が「接込承認」を行うまで実行されませんので<br>ご注意ください。 **BRIBLOR D 作成 当行および他行の国内本文店売のお提込みを依頼できます。** 支店名 四日 ■ 案表 作成時に保留したデータを変更 (価込権定日変更 · 摂込金額 03 1624374 作成時に保留したテータを削除できます。 ■疗内支店 (212) **E2** MH 本店室開館 (210) 当年 D 取下げ 単語物も感染データを取下げてきます。 お照入れ口座 8日 口座番号 支店名 振辞 本店室屋路 (210) ma 1 **单方内支店 (212)** ma. ■ 藤崎 お気済の利用口座替のお提替えが、「部時」または「予約」 **大陆管理局 (210)** 一份

8 内容を確認し、確認パスワードを入力して「実 行」をタップします。

操作される時間帯によって「受取 人名の自動表示機能」が利用でき ない場合があります。この場合は、 お受取人欄に振込先の口座名義 を正確に入力をしてください。

振込先の口座番号・口座名義の入 力方法や入力内容が誤っています と、入力時にエラーとなったり、一 旦振込の受付が 完了しても相手 口座へ入金する際にエラーとなる 場合があります。

「振込・振 替(サービスのご選択)」画 面で「取引状況照会」からご確認い ただけます。  $148<sup>2</sup>$ 参照

--------------------| 「お受取人名」のご注意事項 (お振込みに際してのご注意)|

相手口座へ入金できない場合、振 込資金 をお引出し口座にお戻し い たします。この場合でも、振込手 数料はお返しできません。

上記の場合、お振込 みは完了して いませんので、必要に応じて再度 振込手続きを行ってください。こ の場合、振込手数料は別途必要と なります。

振込依頼の承認手順へ 149ページ

※振替とは利用口座間の資金移動です。

#### 【お引出し口座・お預入れ口座 】

事前にお届けいただいてある口座の中から選 べます。

#### 【振替指定日 】

プルダウンから振替指定日を選択するか、右 のカレンダーマークをタップして表示されるカ レンダーから選択します。依頼日以降30日後 まで指定することができます。

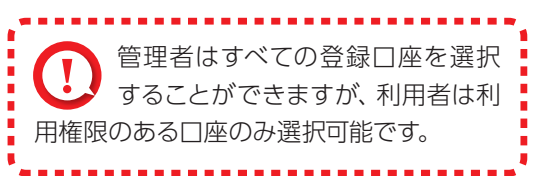

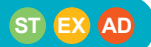

※お振替えの場合、承認手続きは必要ありま せん。

| 「お振替え」の依頼完了

1

■ 取引状況解会 また - 提替の取引内容や取扱状況を確全できます。

 $\checkmark$ 

取引状況照会

1000 円(半角数字) 次へ

23/05/30(火) +

**MMAZE** 

海林全期

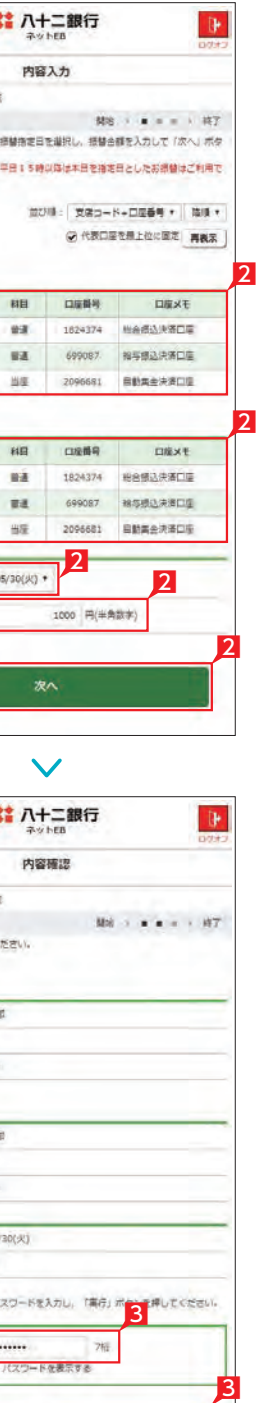

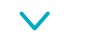

■「振替」(※)をタップします。

2

2006681

pass

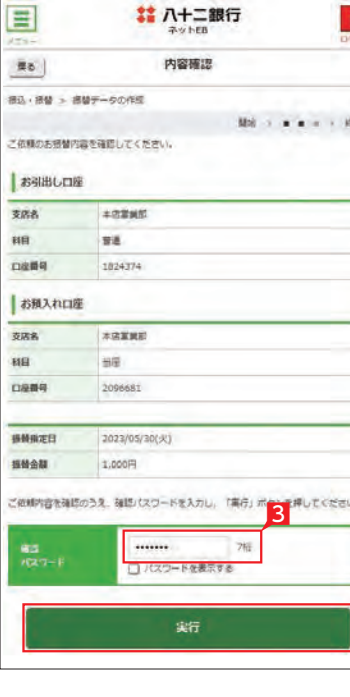

参照

# 承認処理(重要)(スマホ)

### **3** 取引状況照会

# **LI ST EX AD** 振込・振替データが正しく作成されているか、「取 引状況照会」で確認することができます。 1「取引状況照会」をタップします。 利用者の場合、権限のある口座に関 する取引状況のみが表示されます。 ● 取扱状況の更新は、指定日の午前10 時頃です。  $Point P O$ 取扱状況・不能理由の表示は以下のように なります。 【受付中】 お振込み、お振替えの予約を受付けた場合 に表示されます。 (注)お振込み、お振替えが完了した意味で はありません。

「不能理由」をご確認の上、必要に応じて再度 お手続きください。

#### 【実行中】

お振込み、お振替えのお手続きをしています。

#### 【受付済】

「承認」時限までに手続きが完了しない場合、 無効なデータとなりますのでご注意ください。

お振込み、お振替え先への入金あるいは振替 のお手続きが完了した場合に表示されます。 ただし、口座名義相違等で資金をお返しする 場合があります。

(注)口座名義相違等により資金が返却され た場合は、いただいたお振込手数料はお 返しできません。予めご承知ください。

#### 【失敗】

お振込み、お振替えができなかった場合に表 示されます。

#### 【一時承認待ち】【最終承認待ち 】

「承認」手続きが済んでいない場合に表示され ます。

#### 【作成中】

作成中のデータを保留している場合に表示さ れます。

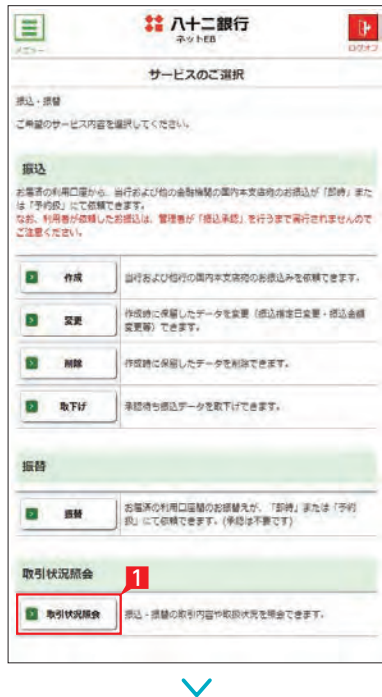

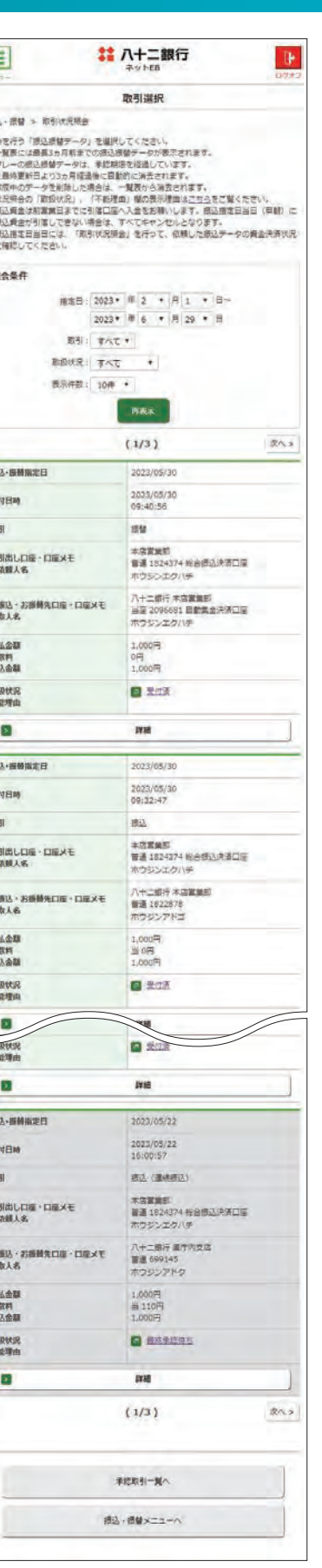

金額入力データを承認することで、振込あるいは 口座振替処理等が完了します。

- 1 ホーム画面で 「承認 (取引一覧へ)」をタップす るか、メニュー選択タブより「承認」ボタンを タップすれば承認画面に切り替わります。
- ※ 承認処理は承認時限までにご対応いただくよ うお願いいたします。承認時限は データの種類により異なります ので、ご注意ください。 151ページ 参照
- 2 一次承認を行う取引の左にあるチェックボッ クスをタッ プ(選択)して「承認」をタップします。
- ※ 承認したデータは最終承認待ちのデータとな り一覧表に表示されます。
- ※ 複数の取引を選択してまとめて承認あるいは 差戻しいただけます。
- ※ 取引内容を詳細に確認したい場合 は右側の「詳細」をタップすると詳 細な内容をご確認いただけます。 151ページ 参照
- ※「差戻し」をタップすれば、選択したデータを作 成中の状態にお戻しいただけます。
- ※「お客さま登録情報」の「基本承認権限設定」 にてダブル承認を選択すると、「一次承認」と 「最終承認」の各承認待ち一覧に対象データ が表示されますが、シングル承認を選択した 場合は、「最終承認」の承認待ち取引一覧にの み対象データが表示されます。
- ※ 管理者の場合は全ての取引が表示されます。承 認者として指定されていない取引の行の背景 がグレーで表示されます。
- 8 最終承認待ち取引一覧にて対象データを選び「承 認|をタップすることで、データの作成が完了します。 「差戻し」をタップすれば、該当のデータを作成 中の状態にお戻しいただけます。
- ※ 取引内容を詳細に確認したい場合 は右側の [詳細]をタップすると詳 細な内容をご確認いただけます。

4 承認済データは対象データを選び「削除」ある いは「差戻し 」いただけます。

### $Point! H$

振込・総合振込・給与振込・自動集金・ワイドネット・地方税納付・経費精算振 込・配当金振込・外部データ送信の承認作業を行います。

#### 【削除 】

削除とは処理前にデータを削除することです。 従って処理されませんのでご注意ください。

#### 【差戻し】

承認済のデータを作成中の状態に戻すことです。 ※利用者の場合は権限のあるデータのみ表示されます。

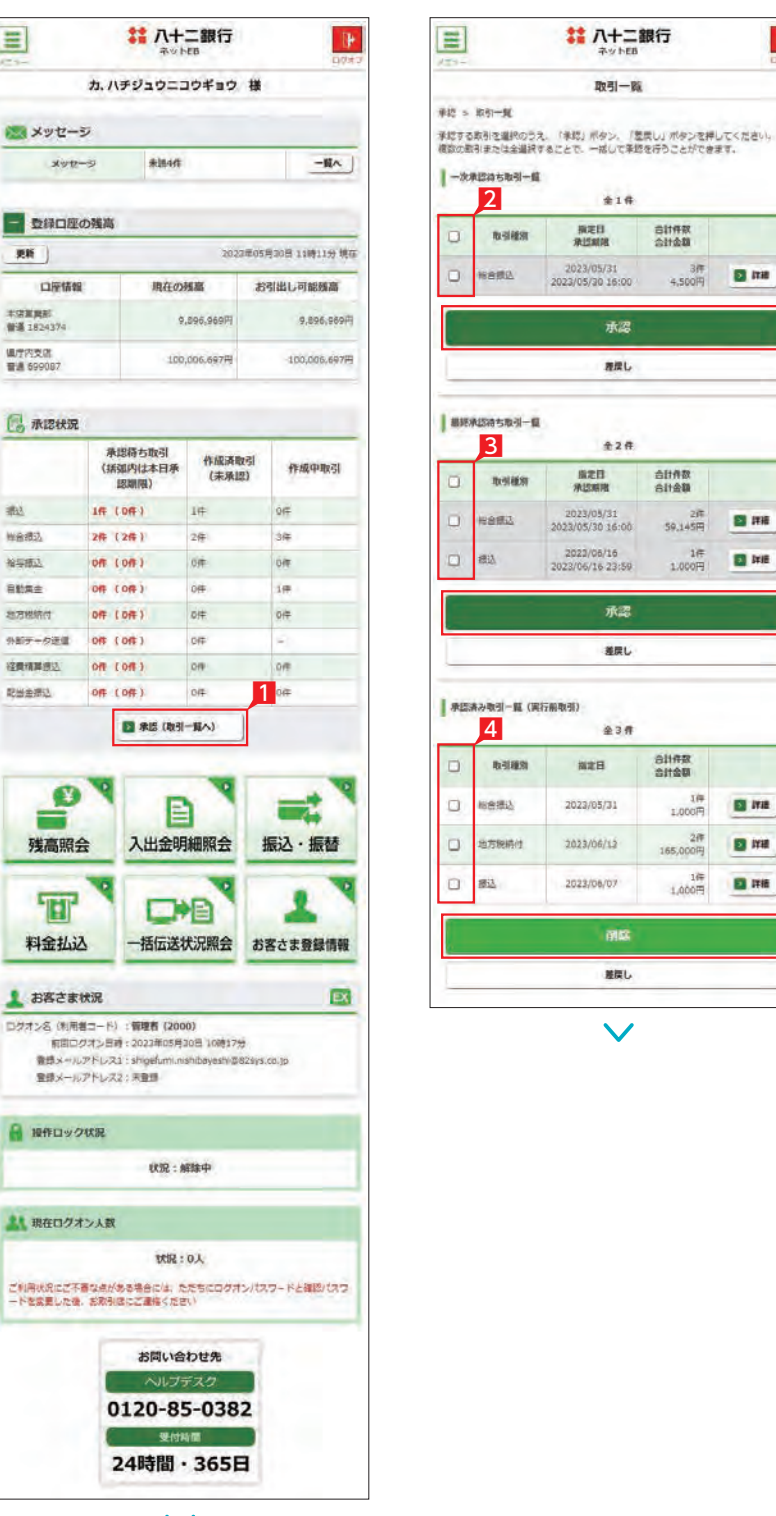

 $\checkmark$ 

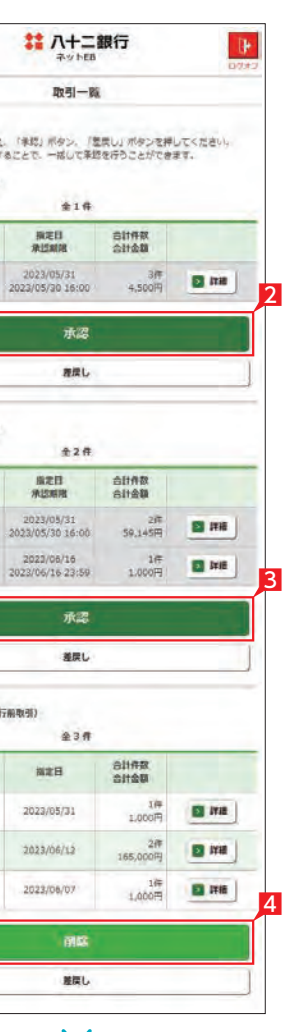

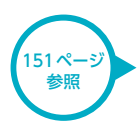

# 八十二銀行

 $B(2) - B$ 

 $416.$ 

承認

推定し

 $428$ 

 $R211$ <br> $R23112$ 

2023/06/16<br>2023/06/16 23:59

承認

推民し

 $438$ 

**NEH** 

2023/05/31

2023/06/12

2023/06/07

闭纹

離し

 $\checkmark$ 

**自計件数** 

自計作数

BILAR

**原定日**<br>承認期間

#### ○一次承認

 $4$ <kE

5 一次承認待ち取引一覧において 「承認」をタッ プすると、対象として選択したデータが一覧表 示されるため、内容を確認後「承認」をタップ します。

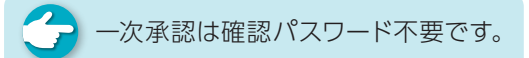

- 6 承認された内容を確認し、「承認取引一覧へ」 をタップし元の一覧画面に戻ります。
- 7 最終承認待ち取引一覧において「承認」をタッ プすると、対象として選択したデータが一覧表 示されるため、内容を確認し確認パスワード を入力後「承認」をタップします。
- ※「承認」した振込データでも、承認時限以前で あればお取消しいただけます。
- 8 最終承認が完了したことを確認し「承認取引 一覧へ」をタップし元の一覧画面に戻ります。

## ○ 承認作業完了

「戻る」をタップすると承認待ち取引一覧の画面 に戻ります。

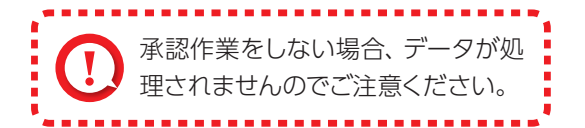

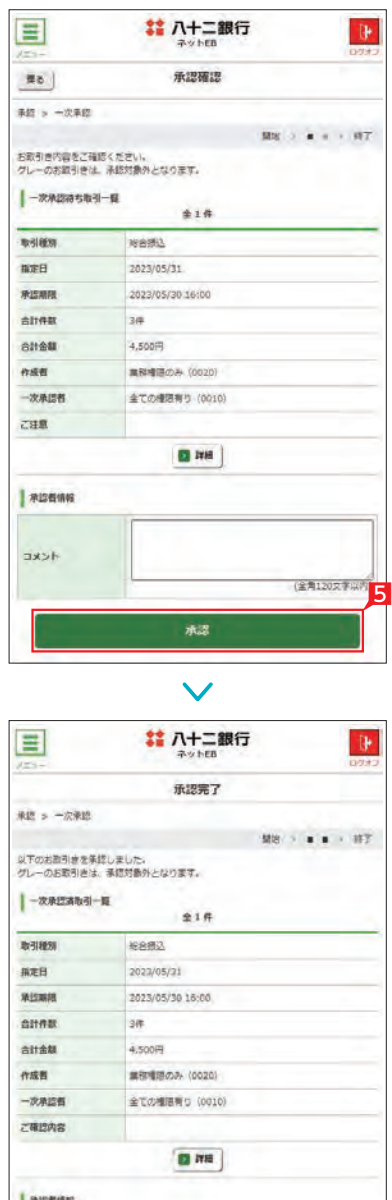

学校取引一覧

 $\checkmark$ 

6

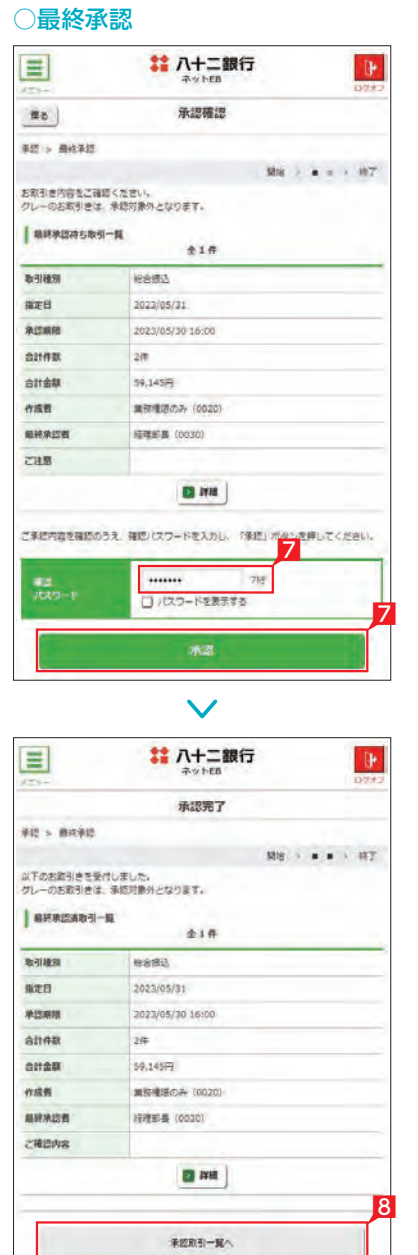

 $\checkmark$ 

承認待ち取引一覧で「詳細」をタップすると、詳 細画面が表示され、各々の振込(口座振替)金額 がご確認いただけます。

#### 【承認時限一覧】

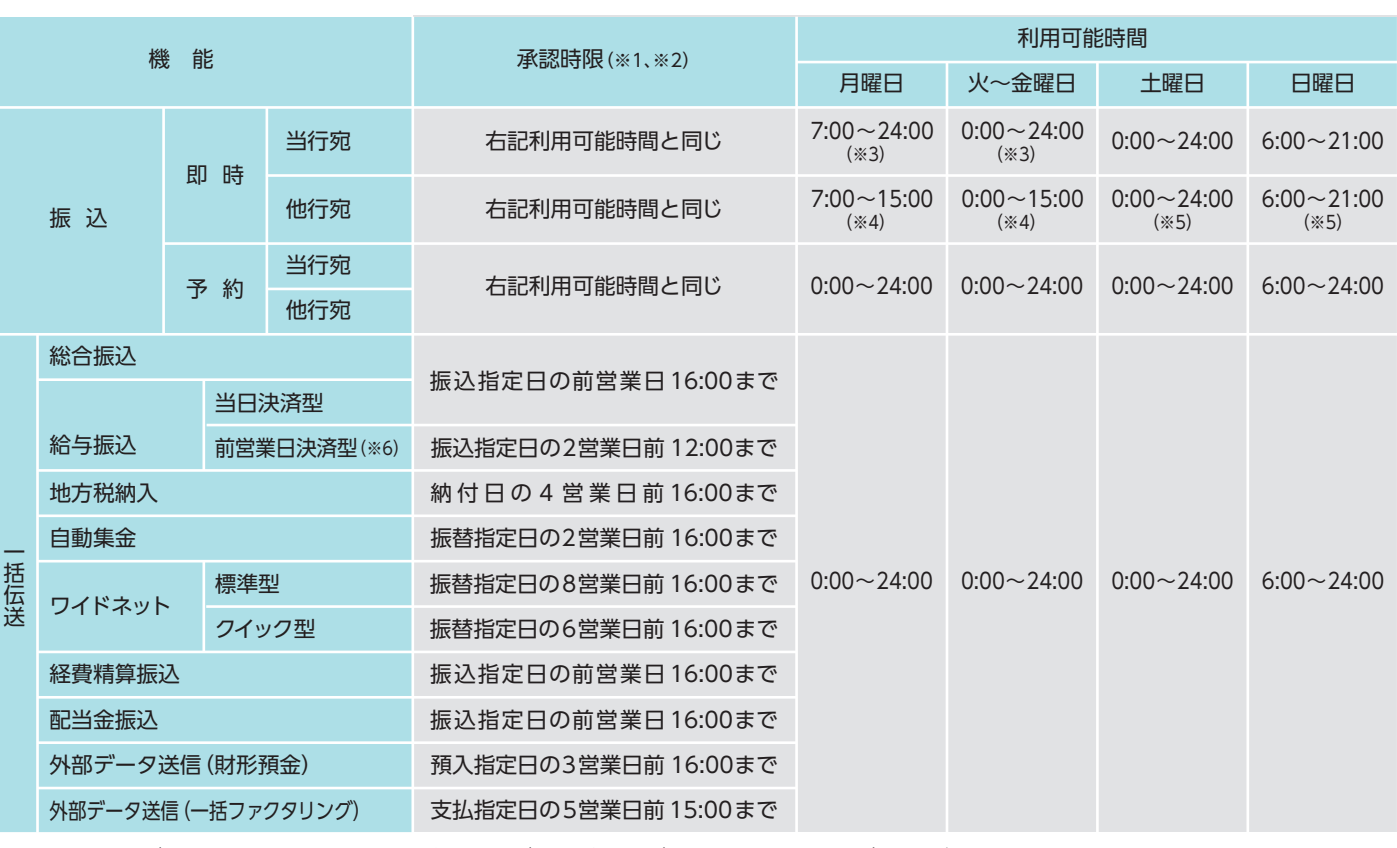

※1 承認時限を過ぎると、承認者は振込・振替や一括伝送サービスの実行承認ができなくなりますので、ご注意ください。 ※2 一括伝送の承認時限営業日に土・日・祝日及び 1/1 ~1/3、12/31 は含みません。

※3 当座預金に係る振込は 15:00 まで、ただし祝日の場合は 24:00 までとなります。

※4 8:30以降、振込手続きを行います。なお、祝日の場合は、他行宛の振込はできません。

※5 振込先の金融機関・口座状況により、取扱いができない場合や即時に振込されない場合がございます。

※6 前営業日決済型の給与振込は、承認時限を過ぎた場合でも、当日決済型の承認時限までお手続きはできますが、振込手数料は当行所定の振込手数料となります。

#### ○詳細

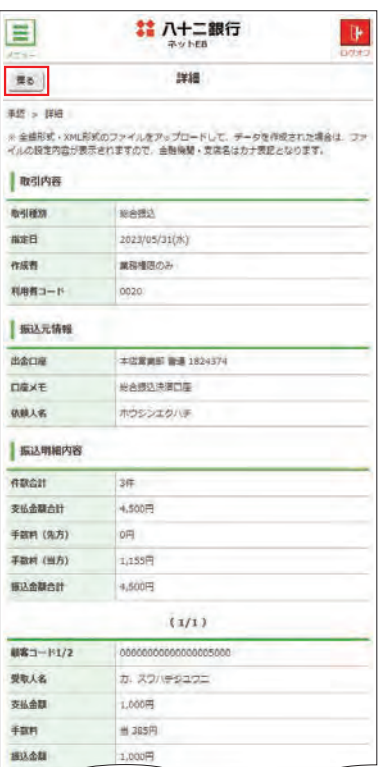

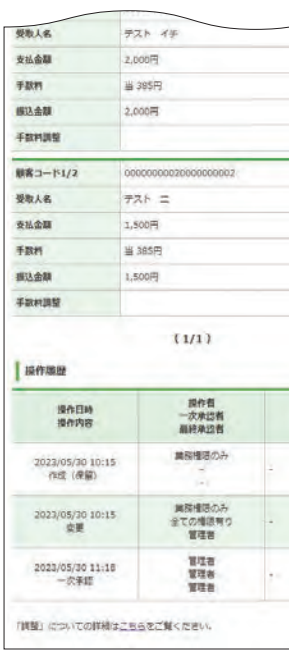

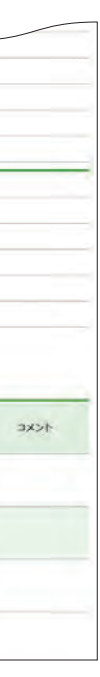

# 料金払込サービス〈Pay-easy (ペイジー)〉 (スマホ)

**詳 八十二銀行** 

引出口座電板

登録されている日面からお引出し口唇を選択して、「次へ」ボタンを押してください。<br>なお、平日15時以降は「旋座」を選択することができません。

**BBD 0889** 

 $\vee$ ■ 八十二銀行

収納機関番号入力

私込書(続付書等)に記載されている収納機関番号(5%)を入力し、「次へ」ボタンを<br>押してください。<br>なお、「ご依頼人名」は変更が可能です。

**XRXME** 

 $\pm$ a

1824374 ホウジンエクバキ

(全角力士)

9.896.969円

9,896,969円

00100 込可能な収納機関は ■ ごちらでご確認ください。

「お引出し可能金額」には、当年純値・総合口座による規模によりお引出しができる金額<br>を含みます。

次へ

 $\checkmark$ 

**MS - x x x x x x x + H2** 

第07章: 安定コード+口座番号 \* 第1章 **マ 代表口座を着上位に固定 画画室** 

■通 1824374 H8师込決演口座

■ 699087 第5表及決算口服 当第 2096651 自動集余決済口座

**Mix + + + + + + + + + 17** 

DEXT

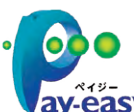

3 納付書にある収納機関番号を入力し「次へ」を タップします。

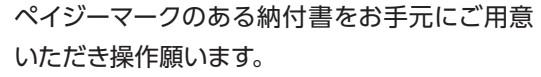

- ■「料金払込」をタップし、さらに「税金・各種料 金払込み」をタップします。
- 2 お引出し口座を選択し「次へ」をタップします。

払込書(納付書等)に「Pay-easy(ペイジー)」マークが表示され、当行と収納契約を締結した収納機関の料金が払 込みできます。

> お引出し可能金額が表示されますので、 ご確認のうえお手続きしてください。

# $Point!$   $\uparrow$   $\uparrow$

以下の操作手順は、ネットEBのログオン画面から操作した場合の利用方法です。

【ご依頼人名】 依頼人名は事前にお届けいただいた内容が 表示されます。 変更する場合は、全角カタカナで入力し直して ください。

#### 【収納機関番号】

「払込書」に記載されている収納機関番号を 半角数字で入力してください。

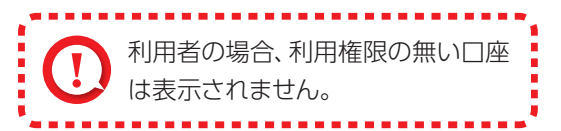

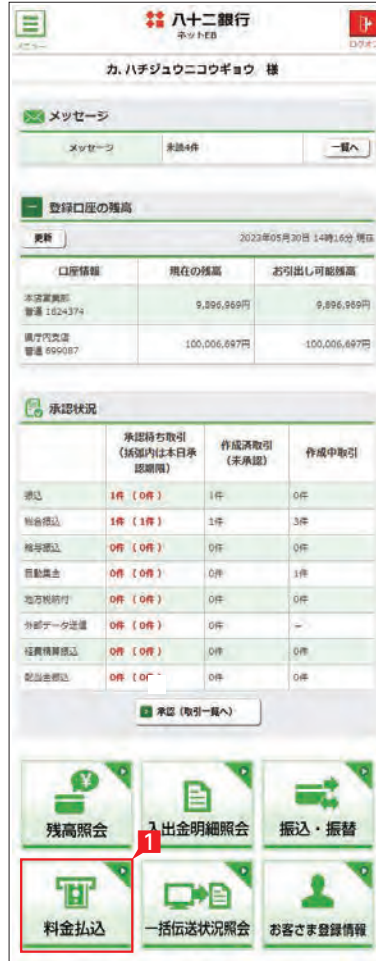

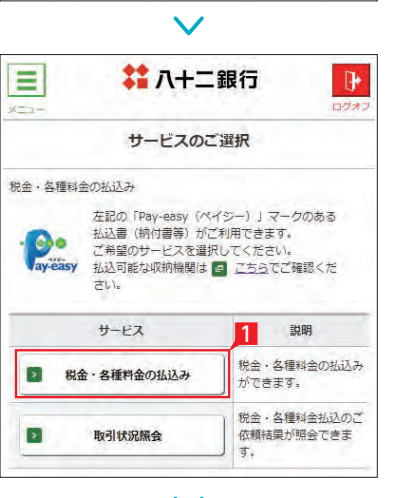

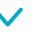

3

3

(半角数字)

2

vay.easy ※払込可能な料金 (税金)はホームページでご確認ください。

 $\equiv$ 

※全·各種料金の払込み

お引出し口座

支店名

(6) 本店室業部 (210)

**黒庁内支店 (212)** 

本店室開館 (210)

 $\equiv$ 

**E**b 現在、各種料金の低込み

**BRINGER** 克洛名

**RE** 

 $488$ 

お引出し<br>可能金額

BIANNEROLY **CUNNERS** 

口座乘号

**ZWEAS** 

ご注意ください。 ◎領収書等は発行されません。

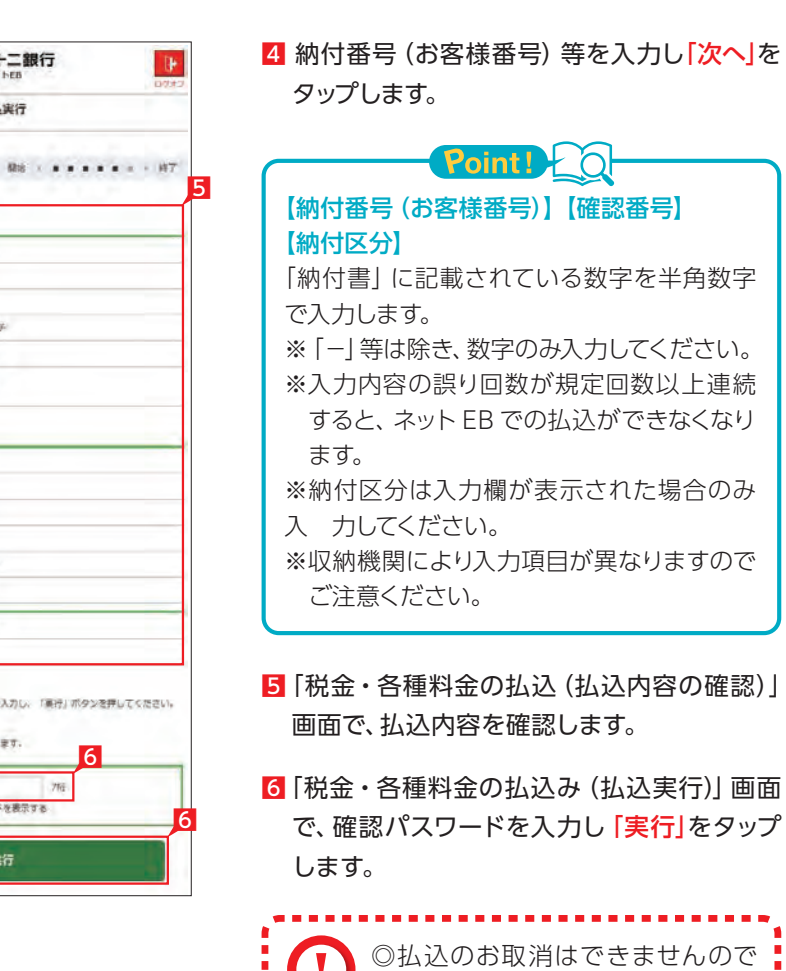

◎承認は不要です。

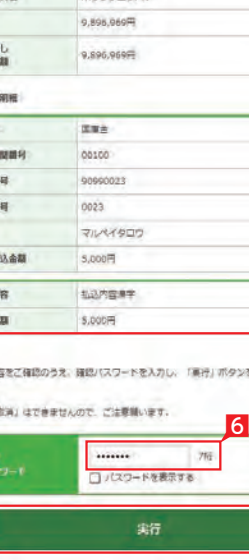

# 八十二銀行

払込実行

本店業業部

1824374

**BK** 

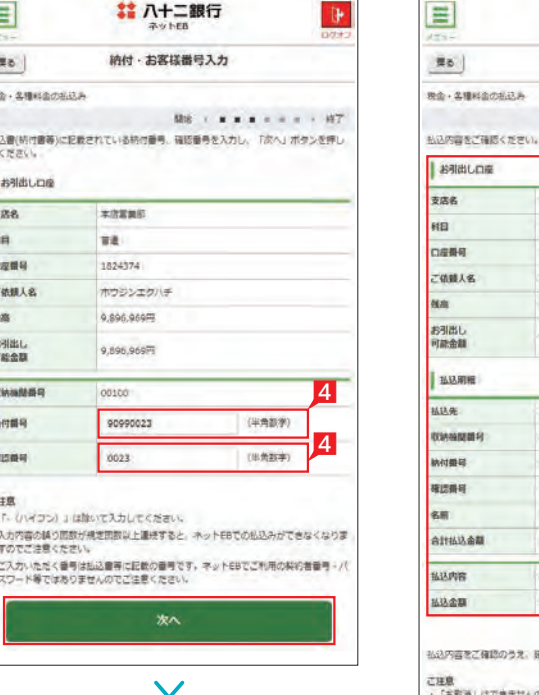

# お客さま登録情報(スマホ)

 $\sim$ 

 $\equiv$ 

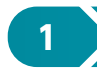

## **1** 夜間振込停止登録・解除

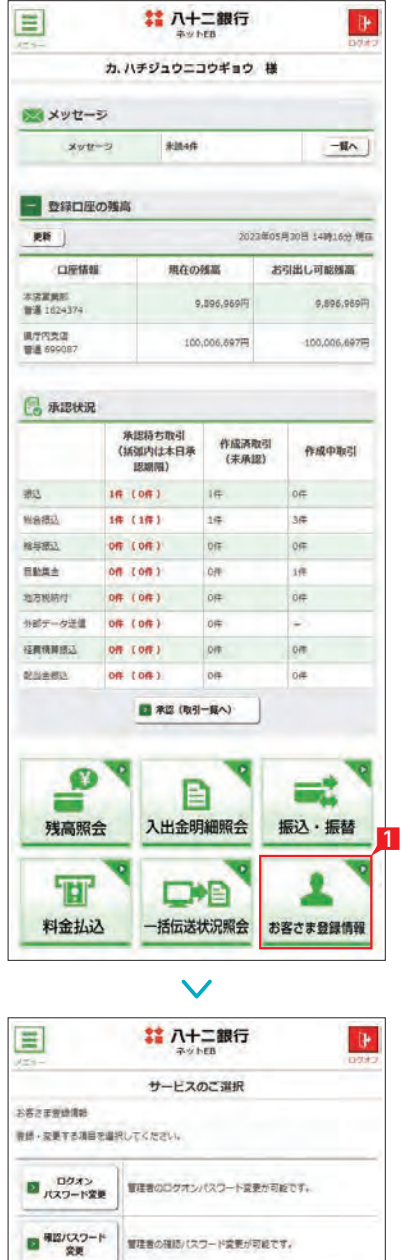

8 設定内容を確認後、確認パスワードを入力し て「実行」をタップします。

### ○ 夜間振込停止登録・解除の完了

# 2 ▶ ログオンパスワード変更

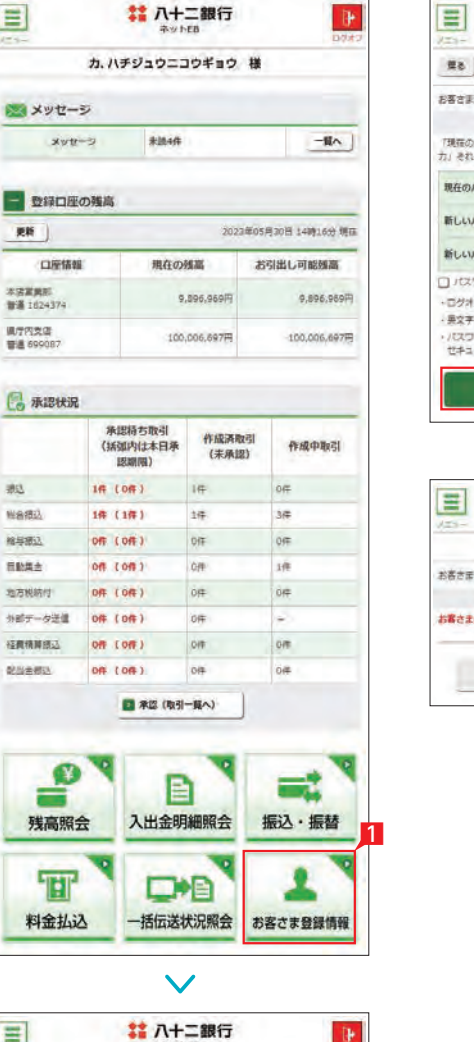

●● 初期設定状態は「停止する」になって います。

# 夜間の即時振込の停止および解除を設定します。 Point! 20 【夜間振込停止した場合】

- 1 「お客さま登録情報」をタップし、表示された メニューから「ログオンパスワード変更」をタ ップします。
- 2 現在のパスワードと新しいパスワード (2ヵ 所)を入力し「実行」をタップします。
- 即時振込ができる時間帯は以下のとおりです。
- ・月〜金曜日の7:00〜23:00
- ・土〜日曜日の8:00〜21:00
- ※祝日については、祝日にあたる曜日と同じ 時 間帯になります。
- ※夜間振込停止をした場合でも、予約扱いは 受付できます。
- ※当座預金からのお振込み、および当行当座 預金へのお振込みは、平日の15:00以降で きません。
- ※他行あてのお振込みは、振込先の金融機関 口座の状況により、お振込みができない場 合や、お時間がかかる場合があります。
- 1 「お客さま登録情報」をタップし、表示された メニューから「夜間振込停止登録・解除」をタ ップします。
- 2 「停止する」または「停止しない」を選択し「次 へ」をタップします。 1 1

か、新しいパスワードは、入力相違防止の アントトランション ため2ヵ所に入力します。

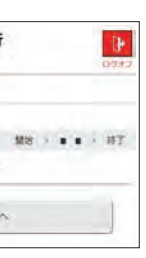

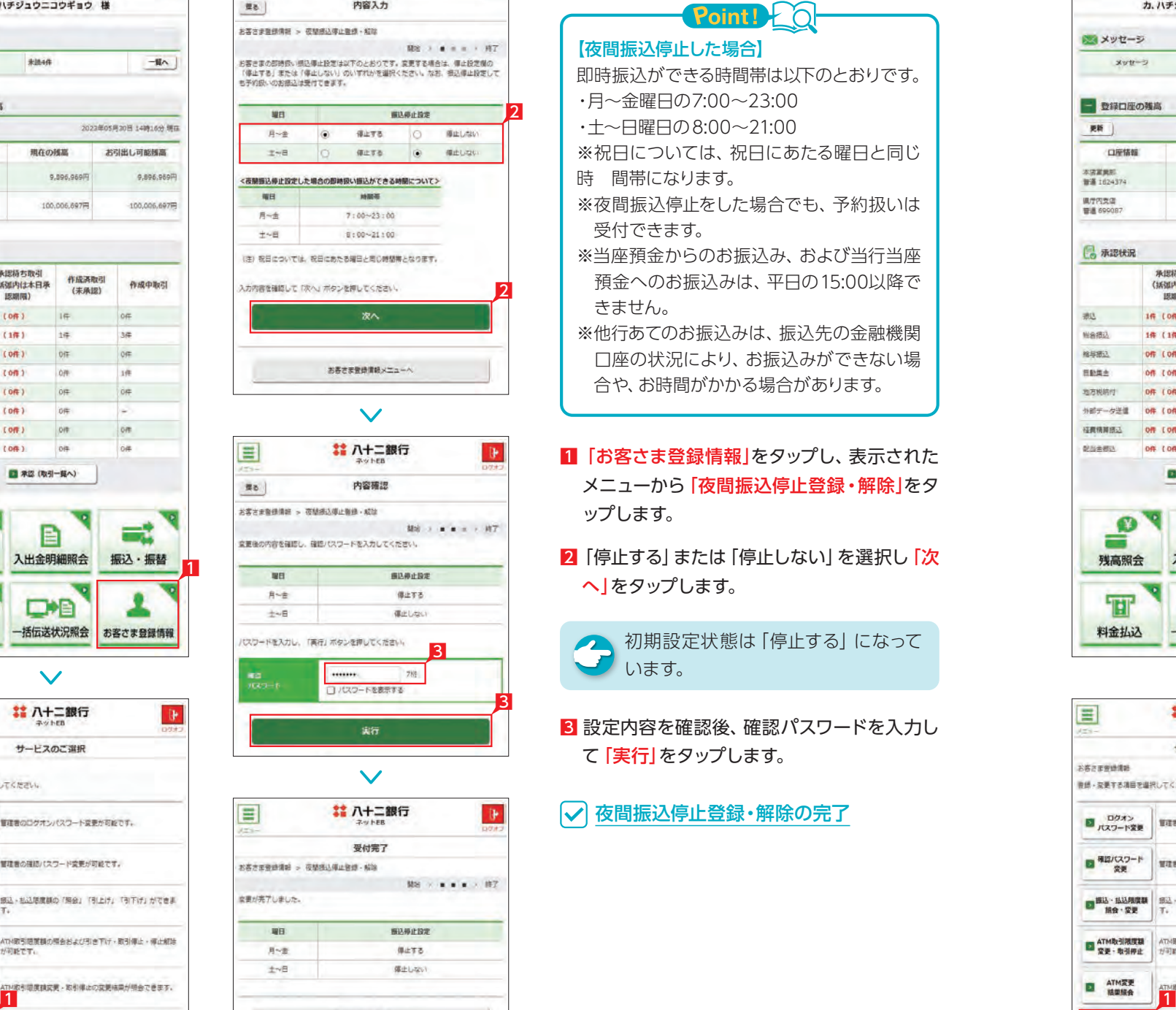

# 八十二銀行

 $\mathbb{P}$ 

管理者がログオンする際のログオンパスワード を変更します。

ログオンパスワード変更の完了

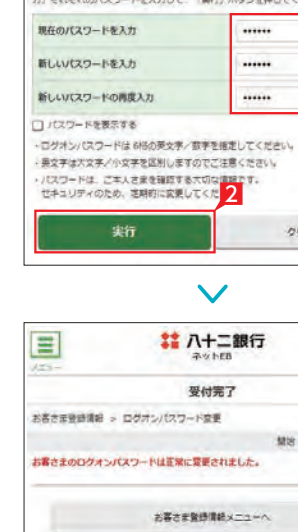

# 八十二銀行

内容入力

**He** 

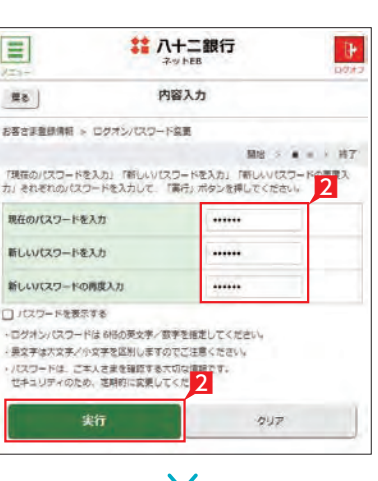

お客さま重鉄情報 > ログオシバスワード協奏

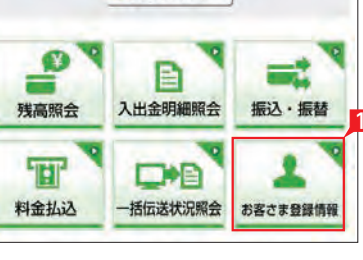

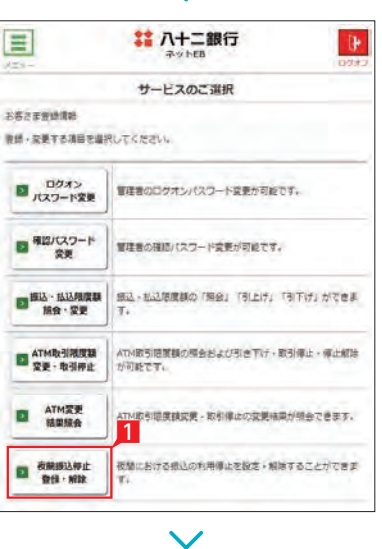

振込·私込問題観の「開会」「引上げ」「引下げ」ができま

ATH取引提展額の構会および引き下げ・取引停止・停止解除<br>が初終です。

夜間における感込の利用停止を設定·解除することができま

■ 部込·拡込用度数

ATM取引限度制

ATM変更<br>結果服会

■ <sup>夜開經込停止</sup>

## **3** 確認パスワード変更

 $\blacksquare$ 

**He** 

現在のパスワード

新しいパスワード

 $\mathbf{E}$ 

新しいパスワードの確認

□パスワードを表示する

確認パスワードは7桁の英文字/数字を描定してください。<br>英文字は大文字/小文字を図別しますのでご注意ください。

新

お客さを提供提供 に おぼパスワード空間

お客さまの確認パスワードは下室に受導されました。

お客さま重録情報 > 確認パスワード変更

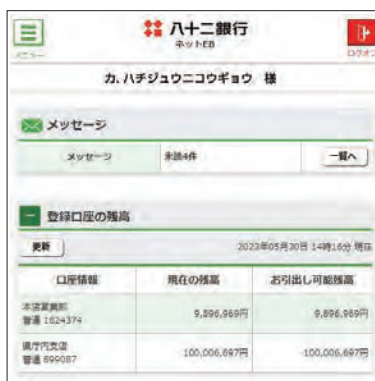

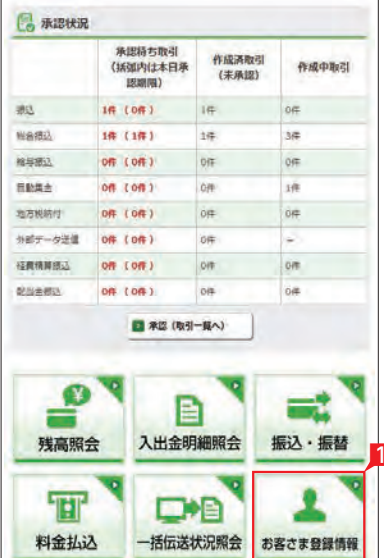

#### $\checkmark$

#### 管理者が使用する確認パスワードを変更します。

- ■「お客さま登録情報」をタップし、表示された メニューから「確認パスワード変更」をタップ します。
- 2 現在のパスワードと新しいパスワード (2ヵ 所)を入力し「実行」をタップします。

全 新しいパスワードは、入力相違防止の アントトランション ため2ヵ所に入力します。

#### ○ 確認パスワード変更の完了

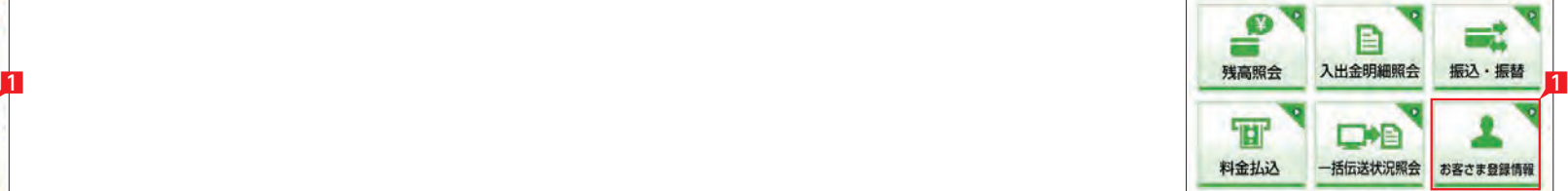

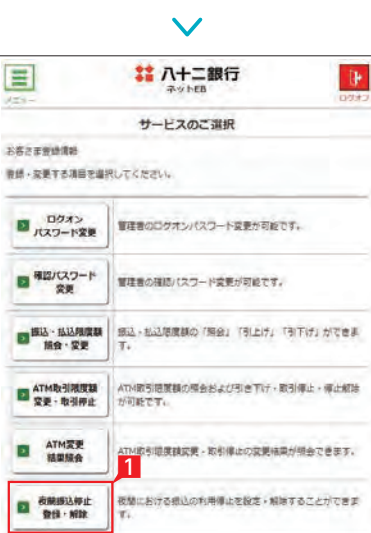

 $\checkmark$ 

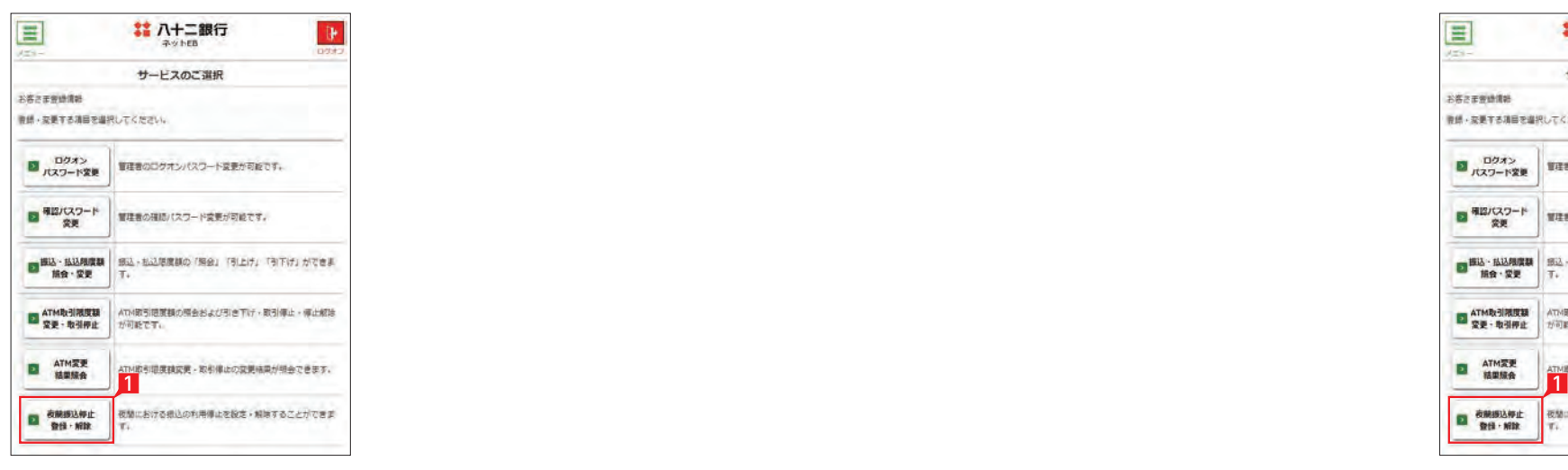

 $\checkmark$ 

2

クリア

 $308 - 40 = 1.917$ 

 $\mathbf{P}$ 

 $\mathbb{R}$ 

 $98 - 111$ 

# 八十二銀行

内容入力

......

......

## **4** 振込・払込限度額照会・変更

. . . . . . .

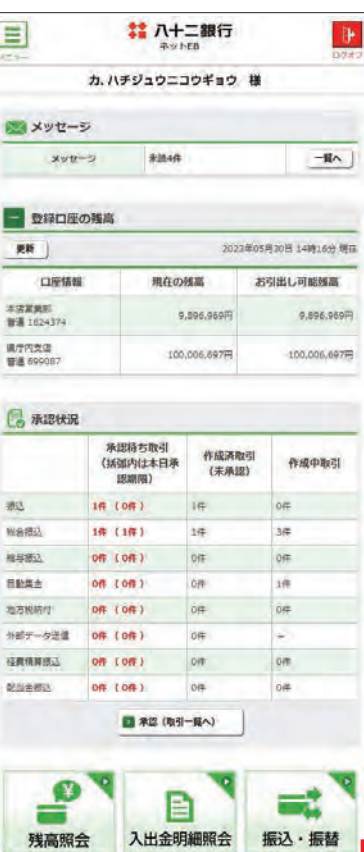

 $\checkmark$ 

■ 八十二銀行

受付完了

お客さま登録情報メニューへ

全 限度額は、各サービス (振込、総合振 入、給与振込、等)ごとの指定日あた りの上限金額となります。

サービスごとに1日あたり振込限度額を設定し ます。

- 1 「お客さま登録情報」をタップし、表示された メニューから「振込・払込限度額照会・変更」 をタップします。
- 2 「次へ」をタップします。

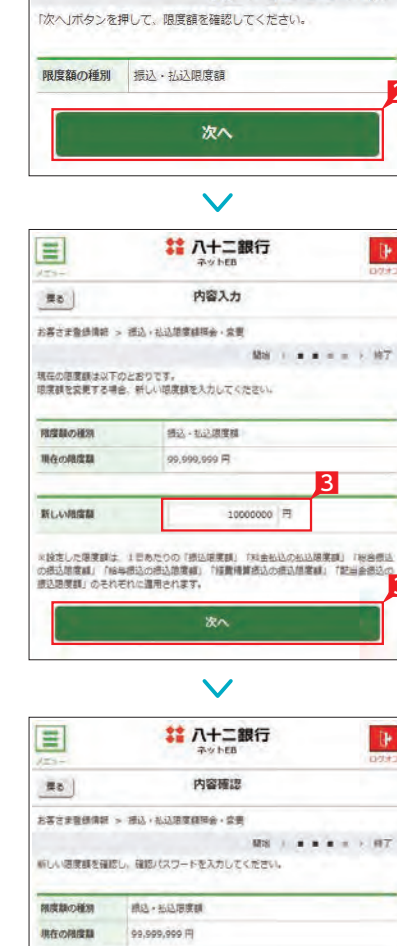

新しい機度集 10,000,000 円

スワードを入力し、「実行」ボタンを押してください。

目

戻る

■ 八十二銀行

選択

お客さま登録情報 > 振込・払込限度額照会・変更

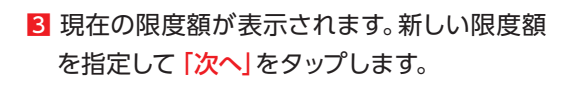

振込・払込限度額照会・変更の完了

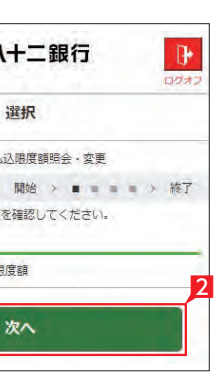

3

4 入力内容を確認後、確認パスワードを入力し て「実行」をタップします。

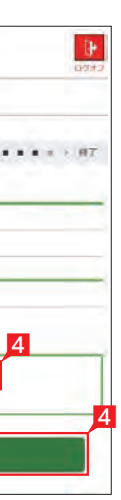

雅

パスワードを表示する

実行

# **5** ATM 取引限度額変更

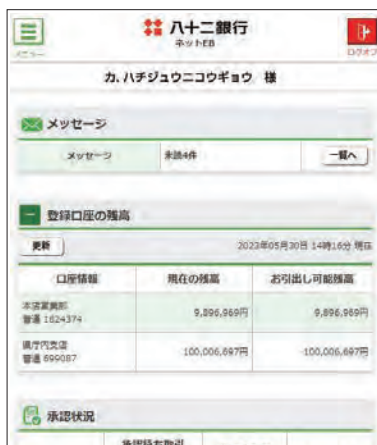

クイックカード・カードローンを利用する場合の 「1日あたりの ATM 取引限度額」引き下げ設定 を行います。

なお、ATM 取引限度額の引き上げをご希望の 場合は、窓口でお手続きください。

- 1「お客さま登録情報」をタップし、表示された メニューから「ATM 取引限度額変更・取引 停止」をタップします。
- 2 限度額を変更する口座を選択し、「次へ」をタ ップします。

4 変更後の限度額を入力し「次へ」をタップしま す。

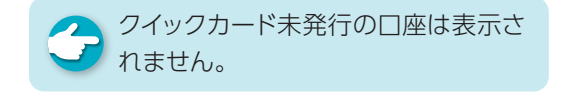

**3 「ATM 取引限度額変更」をタップします。** 

5 設定内容を確認後、確認パスワードを入力し て「実行」をタップします。

**√ ATM 取引限度額変更の完了** 

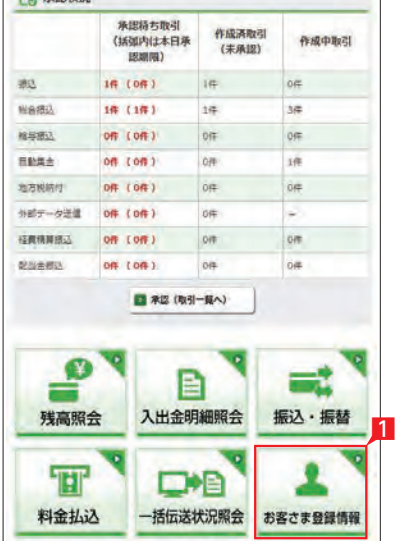

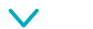

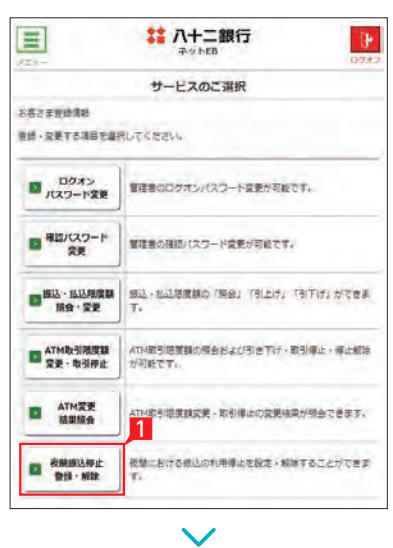

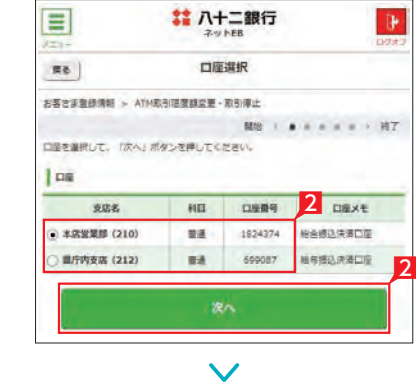

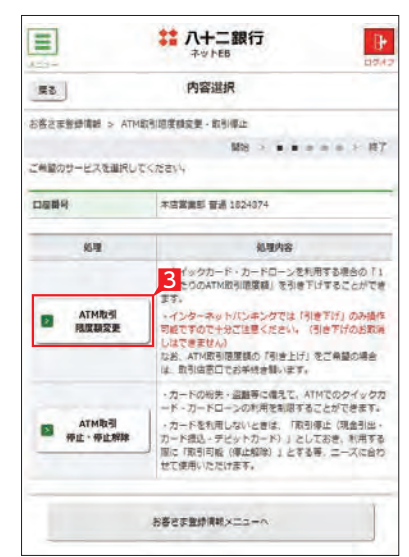

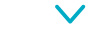

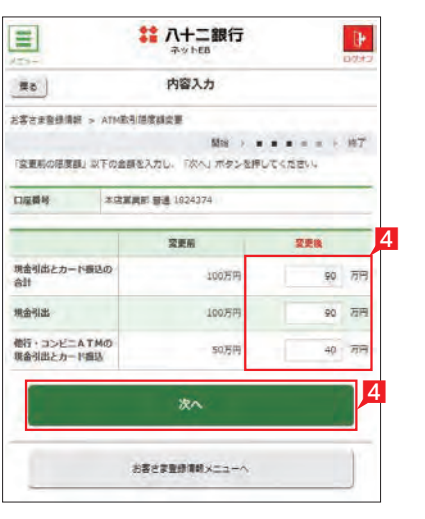

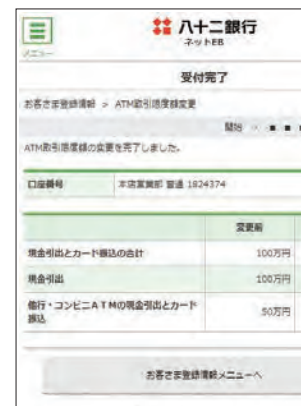

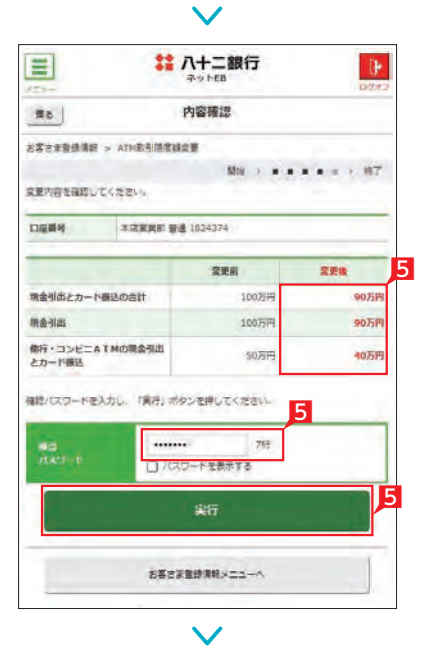

158 159

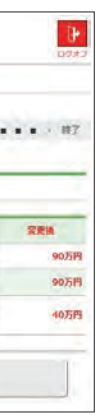

# **6** ATM 取引停止・停止解除

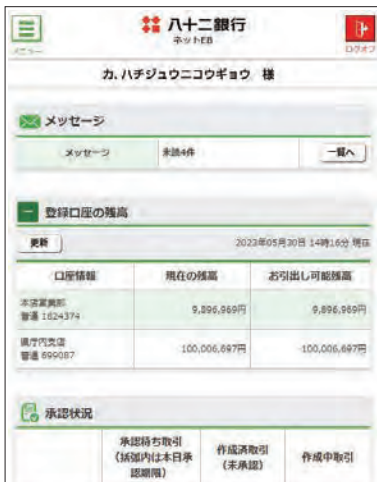

16 (06) 16 06

 $14$ 

 $00$ 

ne

**OF** 

on

on

■ 承認(取引一覧へ)

 $36$ 

OF

 $16$ 

oe.

 $\sim$ 

om

o#

1件 (1件)

**Off (Off)** 

on com

0件 (0件)

08 (08)

◥

**外部データ送信 0件 (0件)** 

植黄精算图点 00 (00)

 $\text{wa}$ aa

相手

**BRAz** 

地方规格付

**OSHEN** 

カードの紛失・盗難等に備えて、ATM でのクイ ックカード・カードローンの利用制限を設定し ます。

- 1「お客さま登録情報」をタップし、表示された メニューから「ATM 取引限度額変更・取引 停止」をタップします。
- 2 限度額を変更する口座を選択し、「次へ」をタ ップします。

4 変更後の内容を選択し「次へ」をタップしま す。

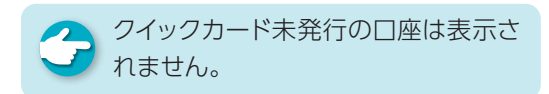

8 「ATM 取引限度額変更」をタップします。

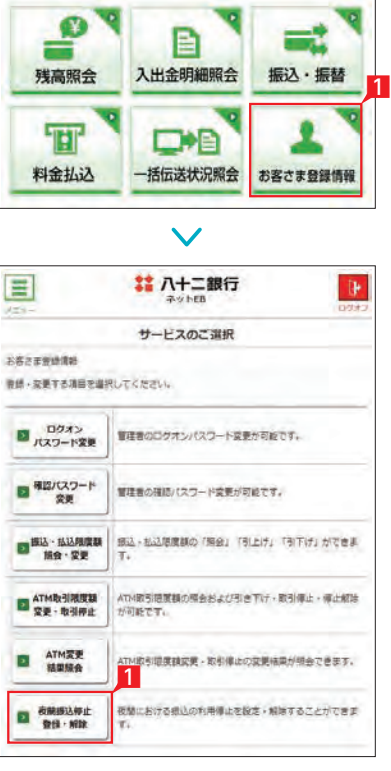

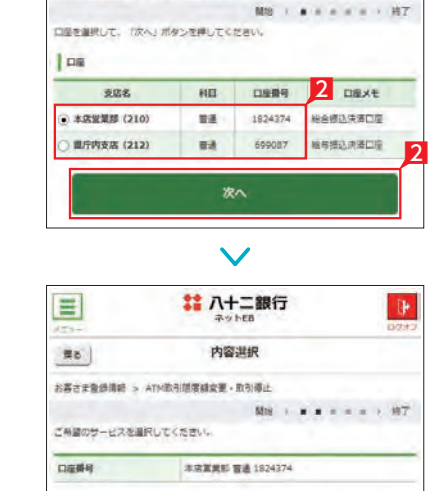

 $\approx 2$ 

**D** ATMR3

**ED ATMEST** 

**# 八十二銀行** 

口座湖根

お客さま登録情報 > ATM取引道度鎮盗要·取引停止

 $\mathbf{P}$ 

 $\blacksquare$ 

 $\mathbb{R}$ 

 $\label{eq:2.1} \begin{array}{ll} \mathcal{I}^{\mathcal{I}^{\mathcal{I}}}_{\mathcal{I}^{\mathcal{I}}}\mathcal{I}^{\mathcal{I}^{\mathcal{I}}}_{\mathcal{I}^{\mathcal{I}}}=\mathcal{I}^{\mathcal{I}^{\mathcal{I}}}_{\mathcal{I}^{\mathcal{I}}}=\mathcal{I}^{\mathcal{I}^{\mathcal{I}}}_{\mathcal{I}^{\mathcal{I}}}\mathcal{I}^{\mathcal{I}^{\mathcal{I}}}_{\mathcal{I}^{\mathcal{I}}}\mathcal{I}^{\mathcal{I}^{\mathcal{I}}}_{\mathcal{I}^{\mathcal{$ 

お客さま登録情報メニューへ

 $\vee$ 

光理内容

- クイックカード - カードローンを利用する場合の「1<br>日本たりのATM取引提案例」を引き下げすることができ

5 設定内容を確認後、確認パスワードを入力し て「実行」をタップします。

ATM 取引停止・停止解除の完了

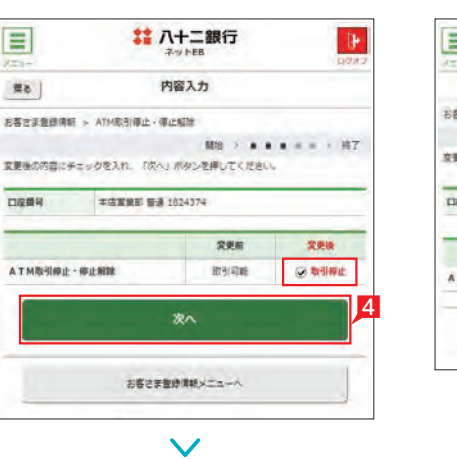

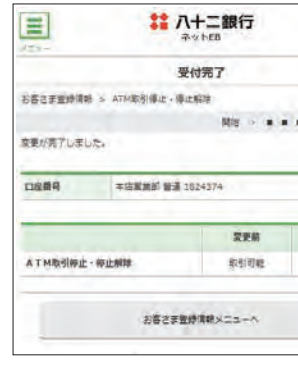

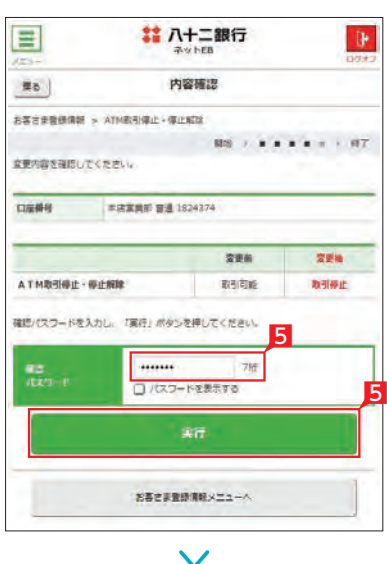

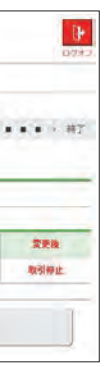

# **7** ATM変更結果照会

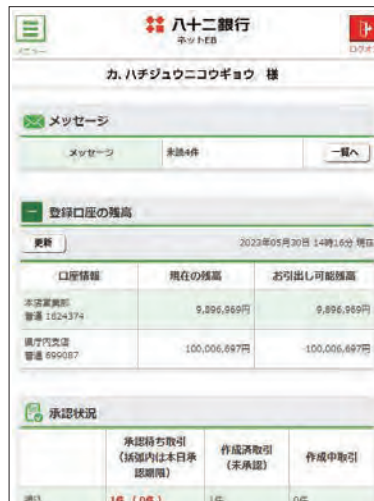

 $\text{wa}$ aa

相手

REAL

地方规格付

**OSHEN** 

 $18(18)$ 

OR  $(OH)$ 

on comp

0件 (0件)

08 (08)

分部データ送信 0件 (0件)

**植栽精算器区** Off (Off)

 $\mathbf{e}$ Ч

残高照会

 $\overline{\mathbf{H}}$ 

料金払込

 $1\#$ 

 $0$ fF

low

 $\dot{\rm off}$ 

ATM 取引限度額変更・取引停止の結果を確認 します。

0F

- 1「お客さま登録情報」をタップし、表示された メニューから「ATM 変更結果照会」をタップ します。
- 2 履歴が表示されます。表示する内容を絞り込 む場合は、日付を指定し「再表示」をタップし てください。
- 8 取引詳細を照会する場合は「詳細」をタップ します。
- 4 選択した取引内容が表示されます。

 $\rho$ 

on

■ 承認(取引一覧へ)

目

DIE

入出金明細照会 振込·振替

一括伝送状況照会 お客さま登録情報

 $36$ 

 $09$ 

o#

 $\sim$ 

 $\overline{\text{or}}$ 

o#

 $\equiv$ 

2

 $10 - 10$ 

ATM 変更結果照会の完了

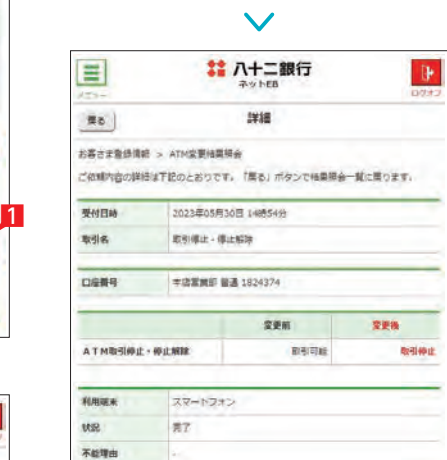

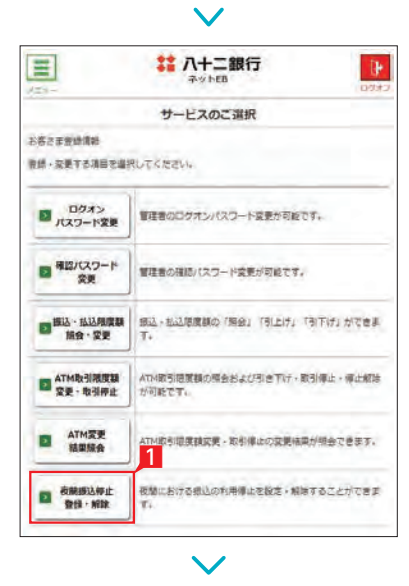

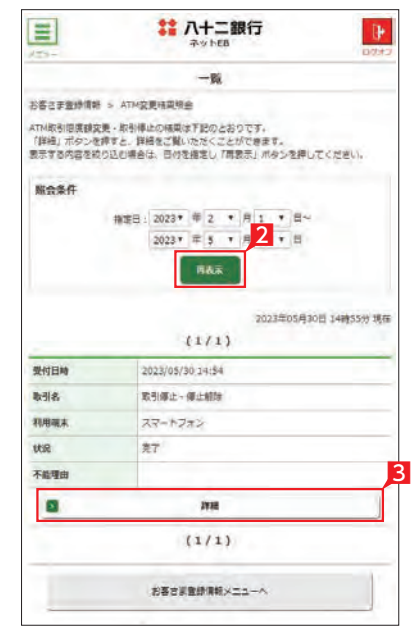